## 未払残高一覧表

未払残高一覧表では支払先ごとの未払金残高を画面で確認したり、プリンタやエクセルに出力したりできます。

※指示画面の操作方法などは「帳票出力指示画面の基本操作」マニュアルを参照してください。

## Point

- ・ 未払金管理オプションを利用している場合のみメインメニューに表示され、利用できます。
- ・ 未払金の開始残高は「メインメニュー」→「システム管理」→「支払先残高登録」で登録します。 登録する未払金残高の残高日は買掛残高日です。
- ・ 未払金残高 = +仕入伝票で「諸経費」伝区の金額 - 支払伝票で「内未払額」の金額 になります。
- ・ 未払金の消費税は、

 ・税処理区分が支払時外税の場合、支払締切処理にてその締切期間の仕入「諸経費」金額に 税率を掛けて算出されます。未払金の支払時消費税伝票が作成されます。 ・税処理区分が伝票毎税(内税、外税)の場合、各仕入伝票にて仕入「諸経費」金額に税率を 税率を掛けて算出されます。伝票毎外税の場合、画面下部の消費税欄に表示されます。

消費税計算単位(支払時外税の場合は同一締日、伝票毎外税の場合は同一伝票)に「諸経費」 伝区のみの場合は端数処理も全て未払金の消費税になります。 掛仕入の伝区と「諸経費」伝区が混在する場合は、端数処理分の消費税は買掛の消費税に 加えられます。

1) 指示画面内容 補足

指示画面の項目で、画面の表記内容だけではわかりにくい項目を以下に説明します。 ① 期間

集計する期間を選択します。 システム日付の当月の1日~末日が自動表示されます。

2) 詳細設定画面内容 補足

② 支払先の担当者 支払先に設定されている事業所が抽出の対象となります。

- ③ 支払先の事業所 支払先に設定されている事業所が抽出の対象となります。 伝票の事業所ではないので注意してください。
- ③ 支払時一括税出力法 税処理区分が支払時の支払先の消費税の出力方法を変更できます。 一括税を選択した場合は締切処理で作成した消費税伝票の消費税を表示します。

調整税を選択した場合は明細行ごとの消費税を表示します。

## Point

・調整税を選択すると明細行ごとの消費税を集計するので締切前でも消費税額を確認することが できます。

・消費税は締切処理で調整されるため、締切前に表示される消費税は確定金額ではありません。

④ 自社出力

仕入先マスタの仕入先種別で「自社」と設定されている仕入先の残高も出力するか選択 できます。

Point

・ 画面表示されている残高一覧の明細をダブルクリックすると、その請求先の未払金元帳を開くことが できます。

## 3) 表示項目説明

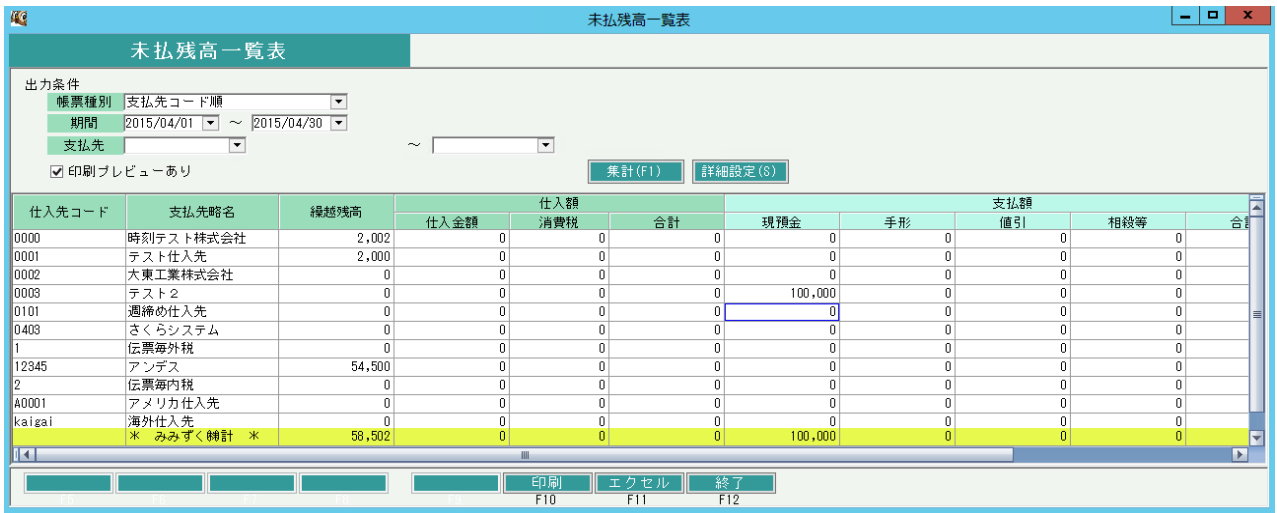

①タブ別表示・・・帳票種別でXX別を選択した場合、XX別にタブ表示します。

②繰越残高・・・期間前日時点の残高金額を表示します。

③仕入額・・・期間内の(未払金)仕入額を表示します。

「諸経費」伝区の仕入額および未払金消費税が集計されます。

④支払額・・・期間内の(未払金)支払額を伝区別に表示します。

支払伝票の「内支払額」が集計されます。

⑤残高・・・ 期間終了日時点の残高金額を表示します。 残高=繰越残高+仕入合計-支払合計